## **DLF CARES EDUCATION SUPPORT PROGRAMME**

# **HOW TO APPLY?**

Step 1: Go to the link or directly enter [www.dlfcares.org](http://www.dlfcares.org/) in the address bar.

**Step 2:** This page will open:

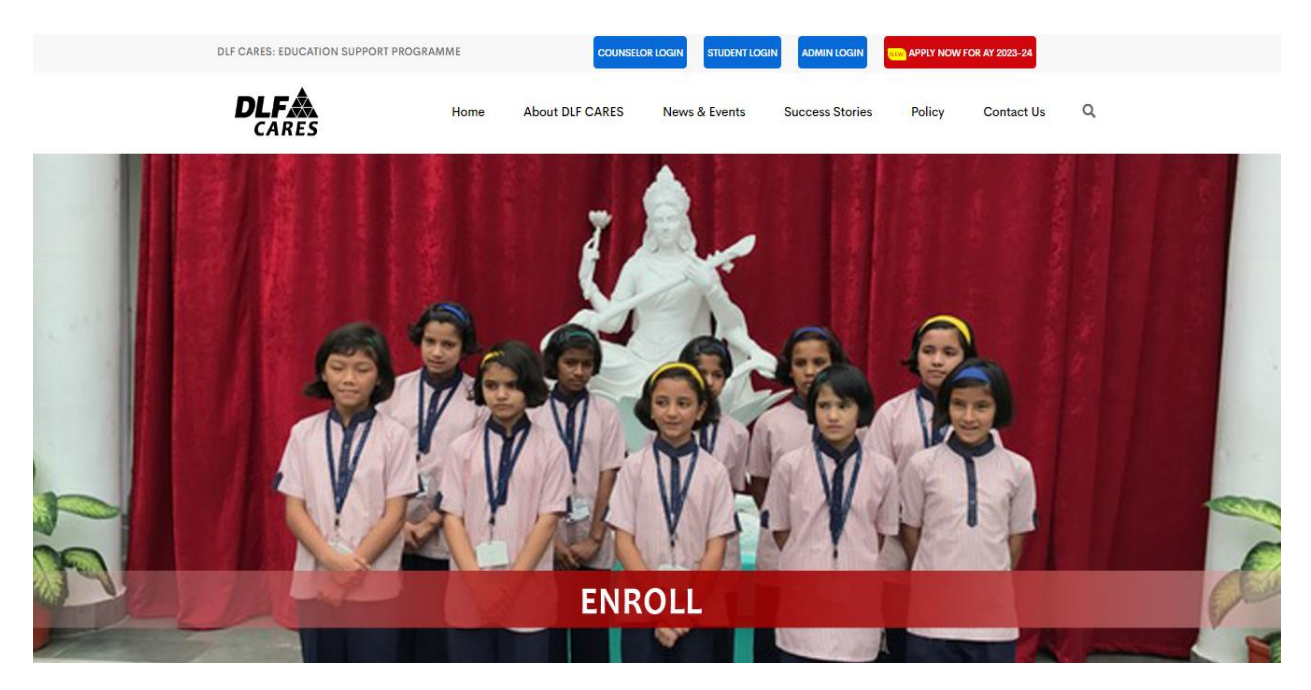

**Step 3:** Scroll down and click to the **Policy Guidelines 2023-24**: and read the policy carefully.

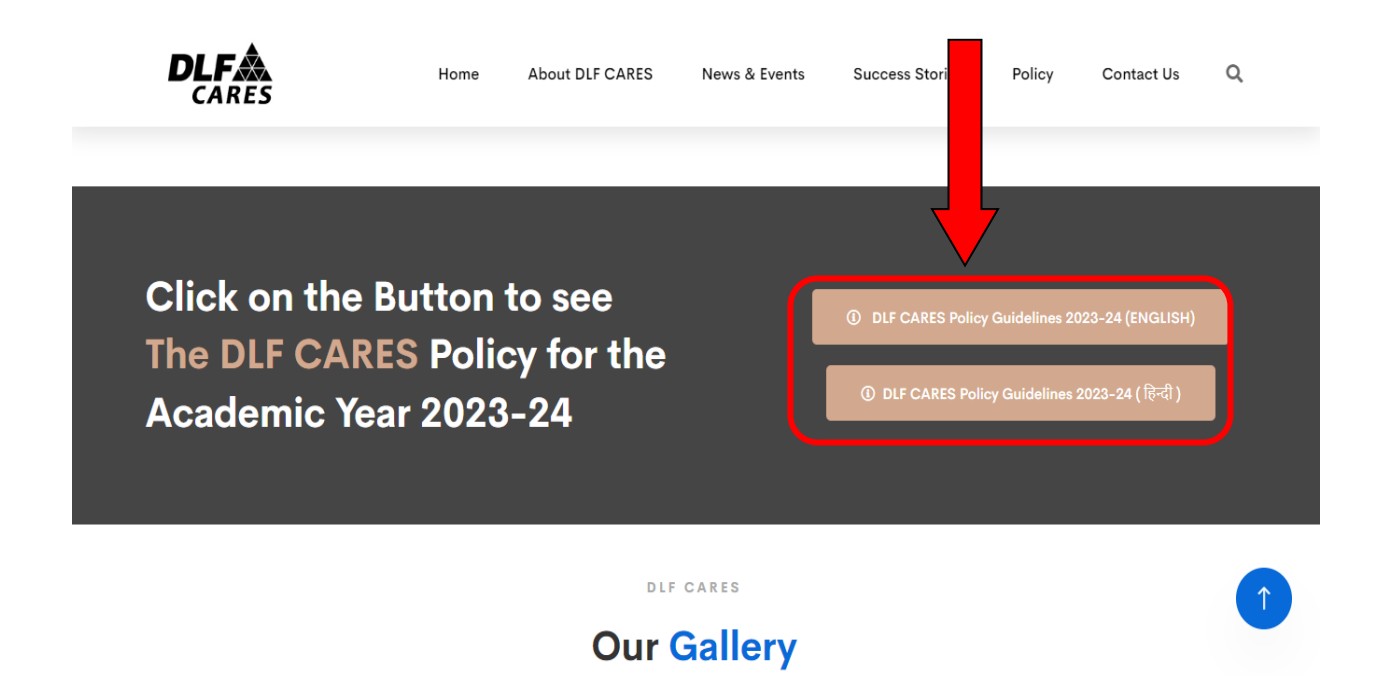

**Step 4:** After reading the Policy Guidelines, (if your child is eligible), scroll up and click on **APPLY NOW FOR AY 2023-24:** 

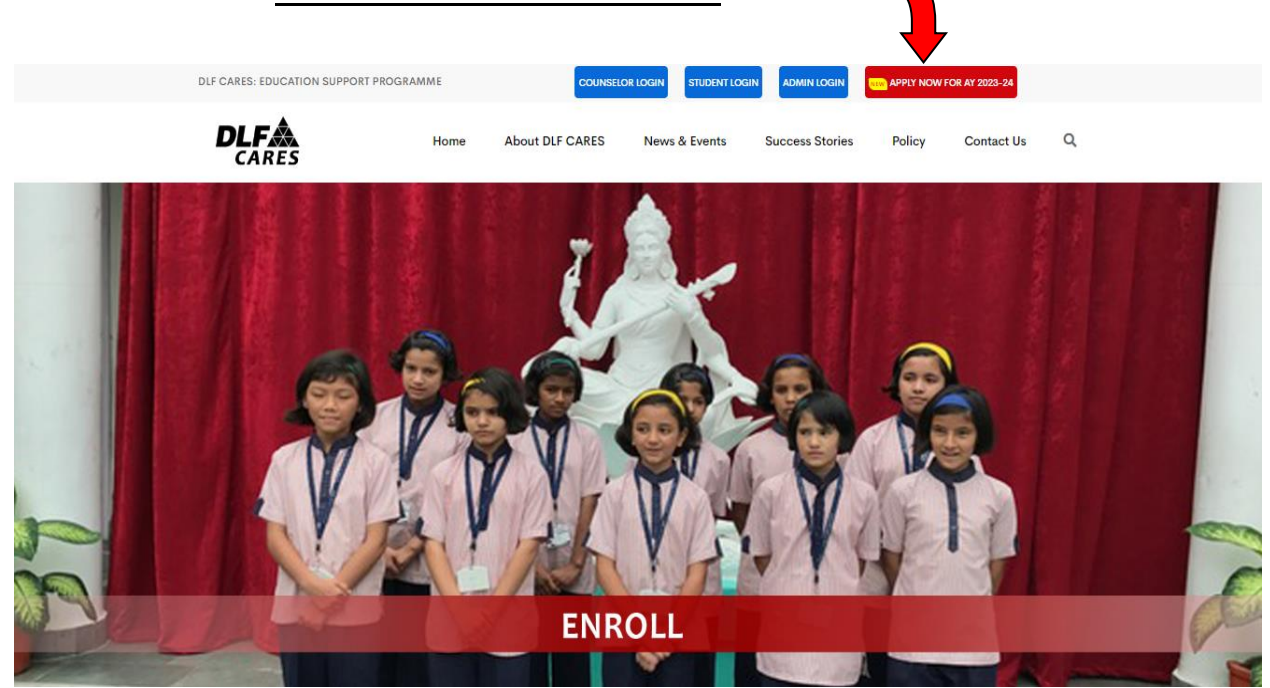

**Step 5:** This page will open and click on **Register Button:**

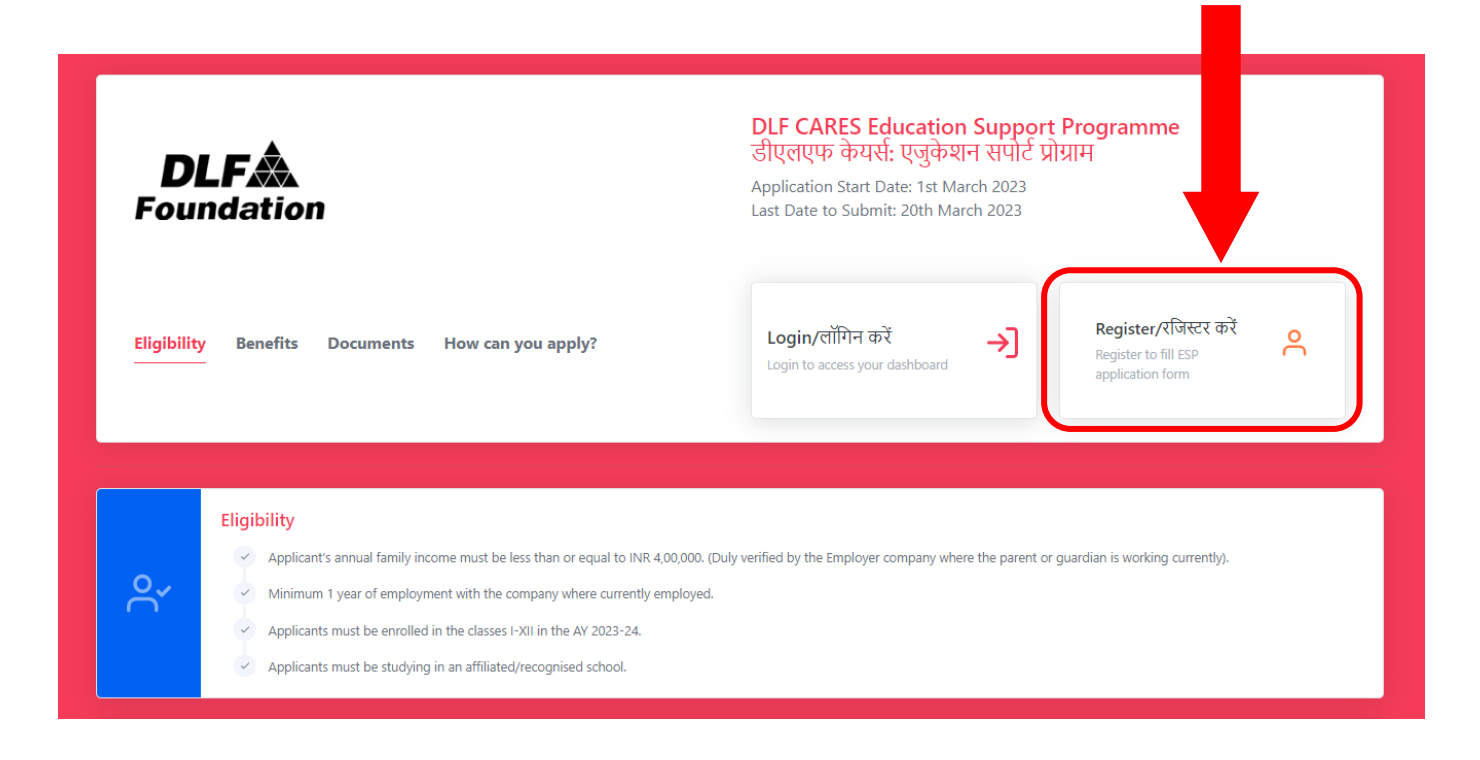

**Step 6:** This form will open:

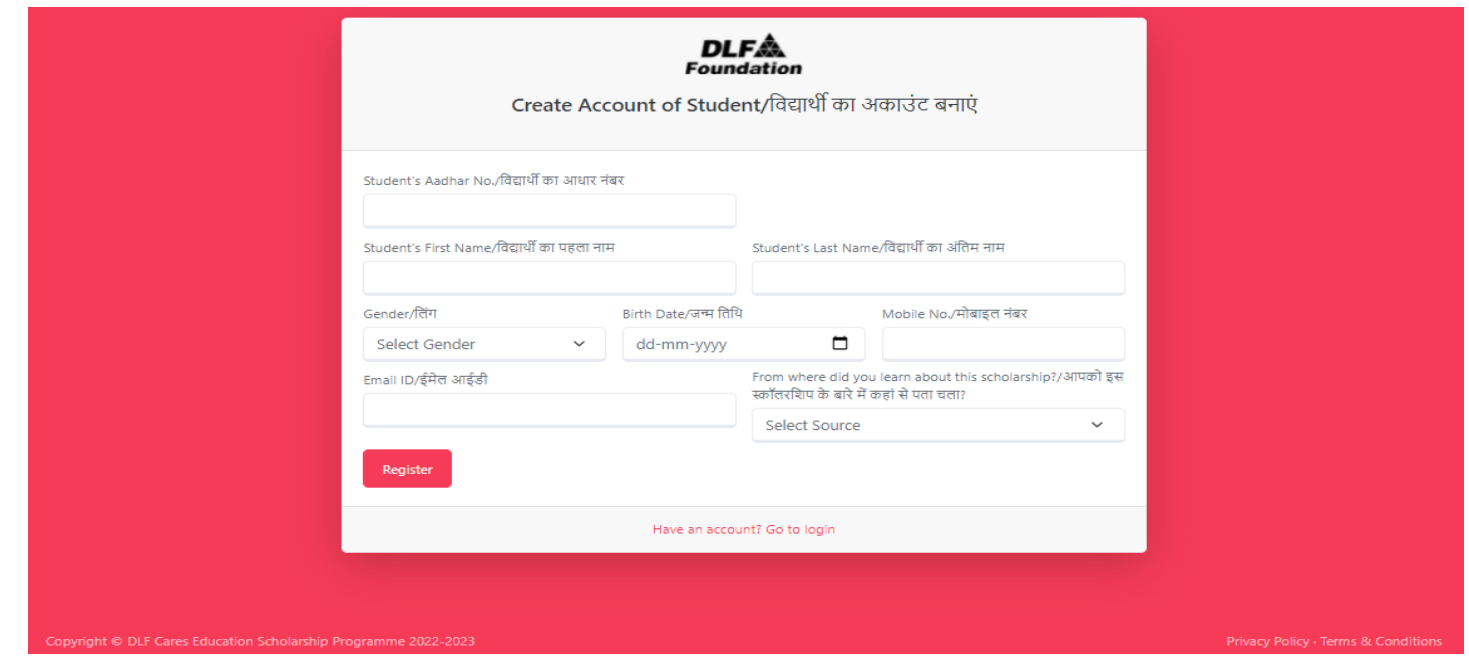

**Step 7:** Enter the details of your child for whom you want the scholarship and click on **Register Button**:

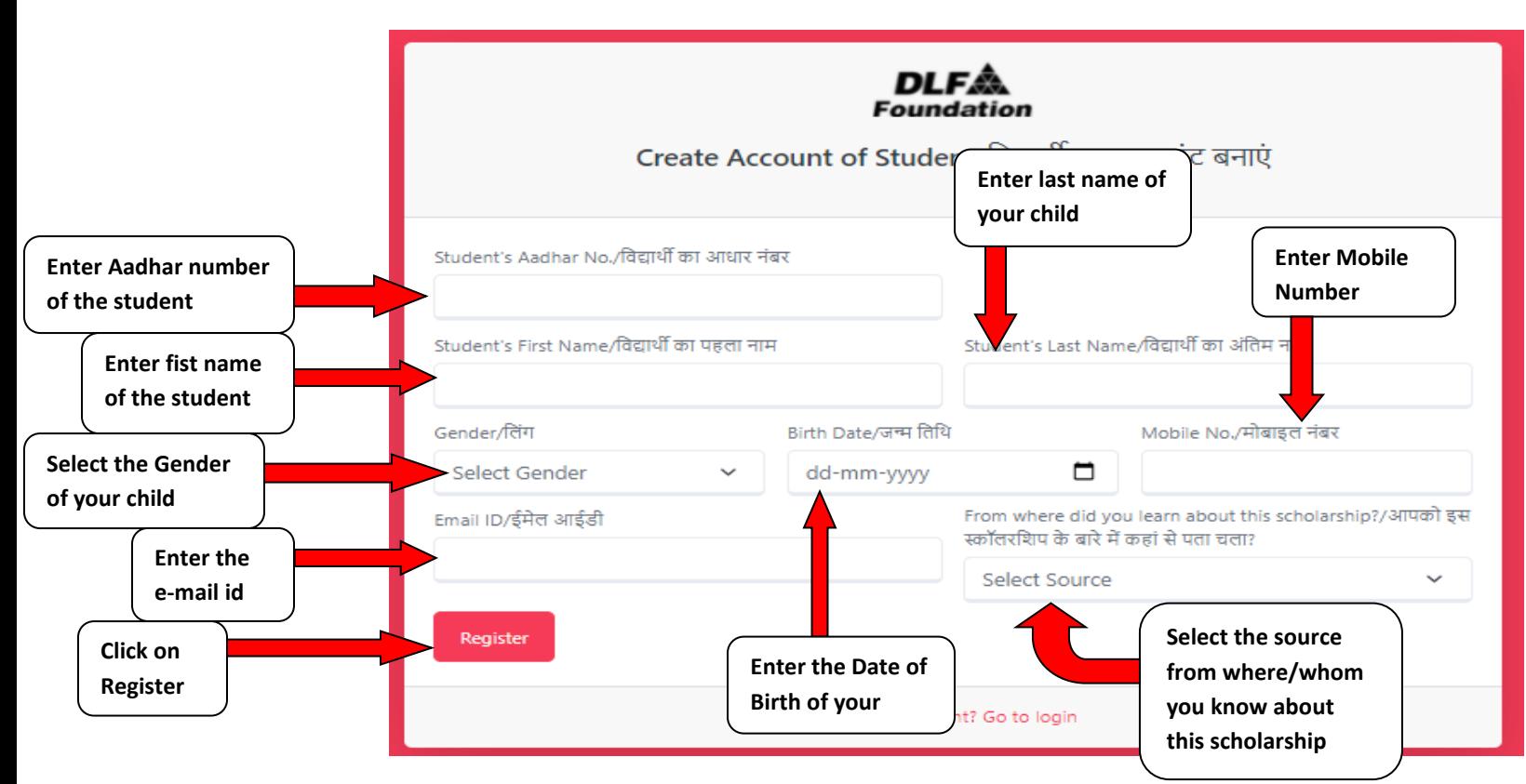

**Note: - After successful registration, Id and password will be visible on the right side of the screen and you will also get it on your registered mobile number. Save the ID and Password very carefully or write it down as it is very important.**

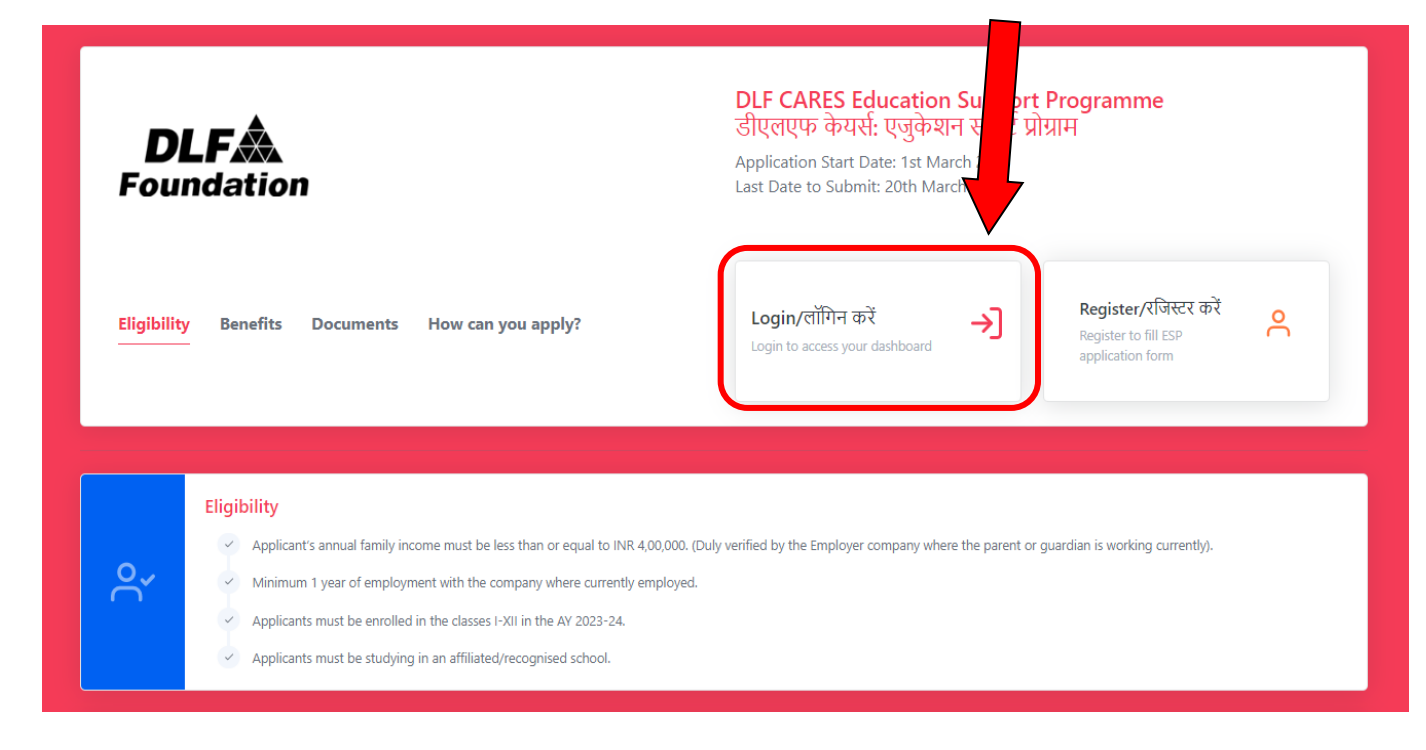

**Step 8:** After successful registration of your child click on the **Login Button:**

### **Step 9:** After clicking on **Login Button**, you will get this screen:

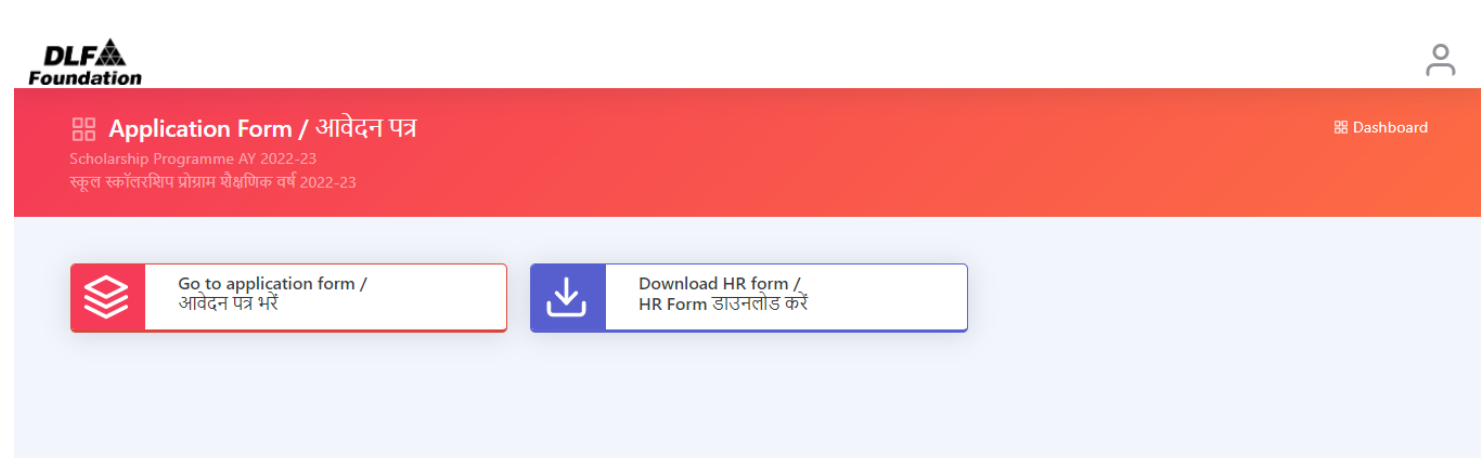

#### **Step 10:** First click on **Download HR ENDORSEMENT Form:**

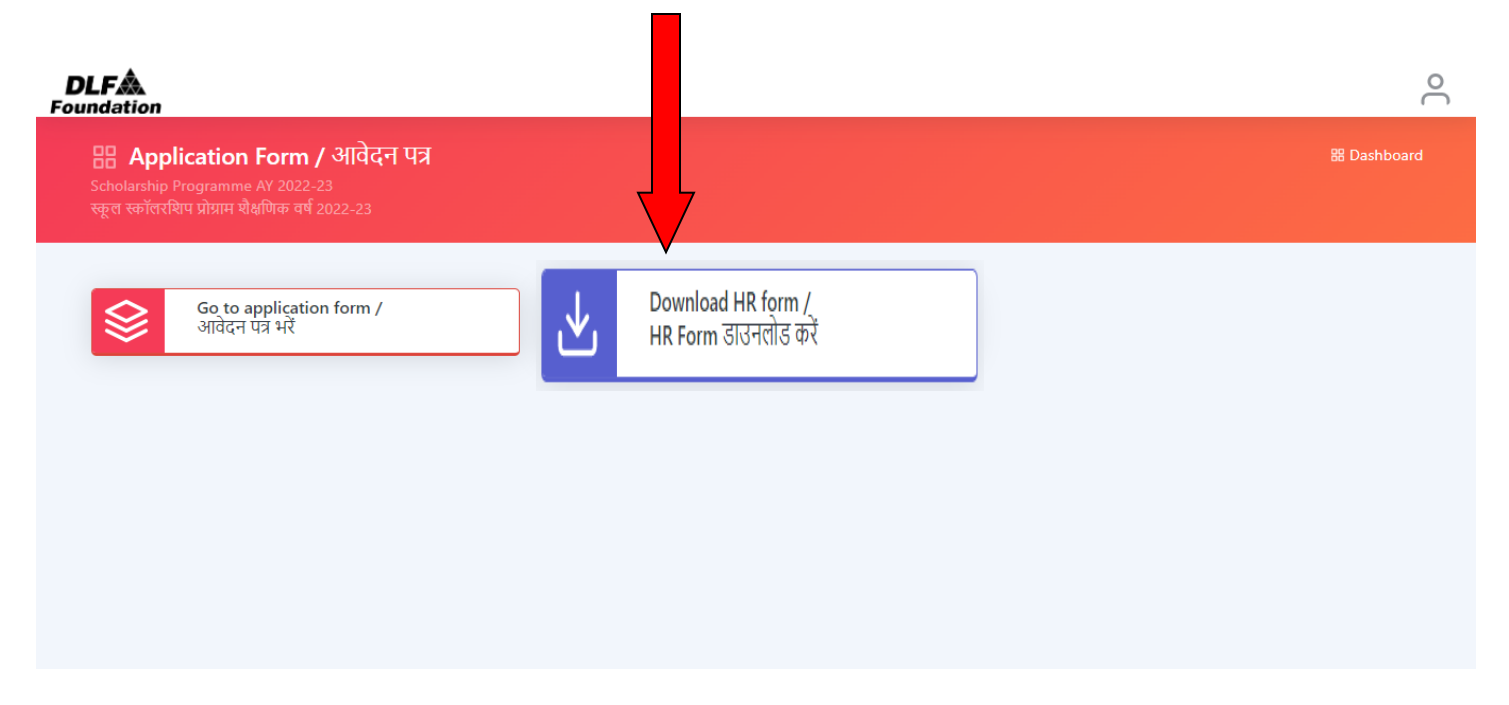

**Step 11:** After downloading the **HR ENDORSEMENT FORM,** go to your company HR person to get this form filled by him/her. The form must be stamped and signed by the HR head. Without this form your application will not be considered.

**Step 12:** After filling the **HR ENDORSEMENT FORM,** again go to [www.dlfcares.org](http://www.dlfcares.org/) , click on the **Login Button**:

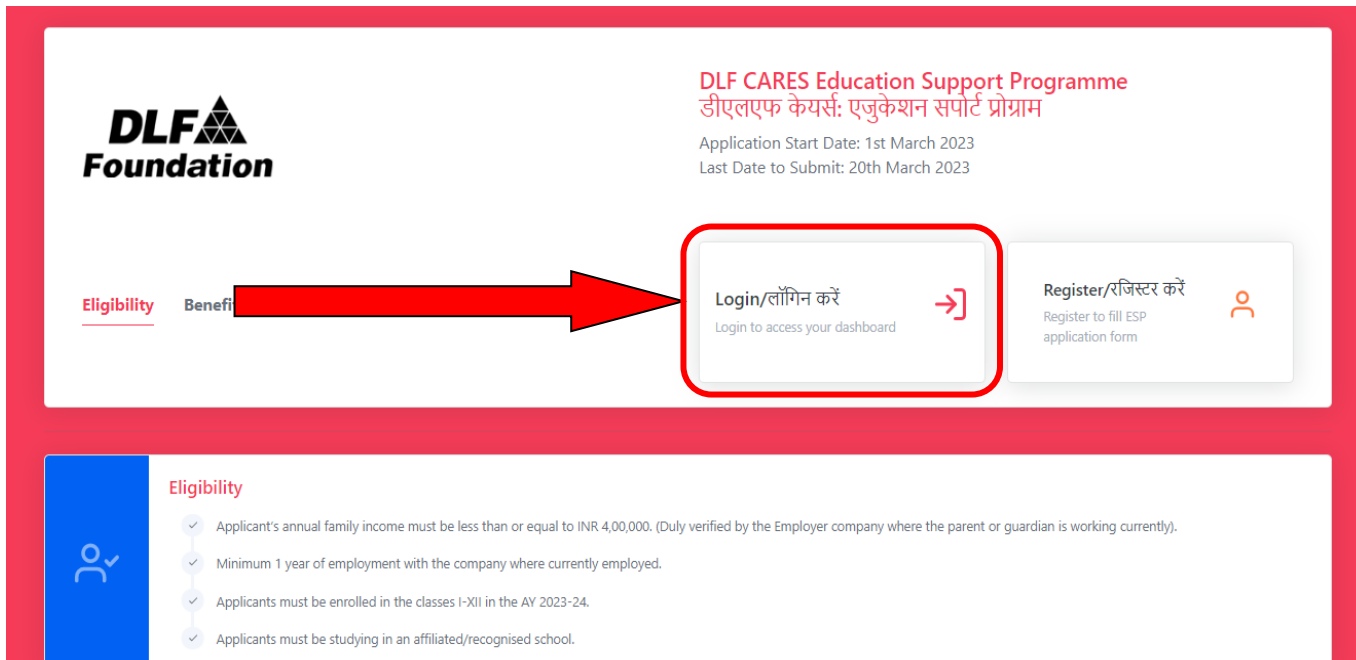

**Step 13:** After clicking on **Login Button,** you will land on this page.

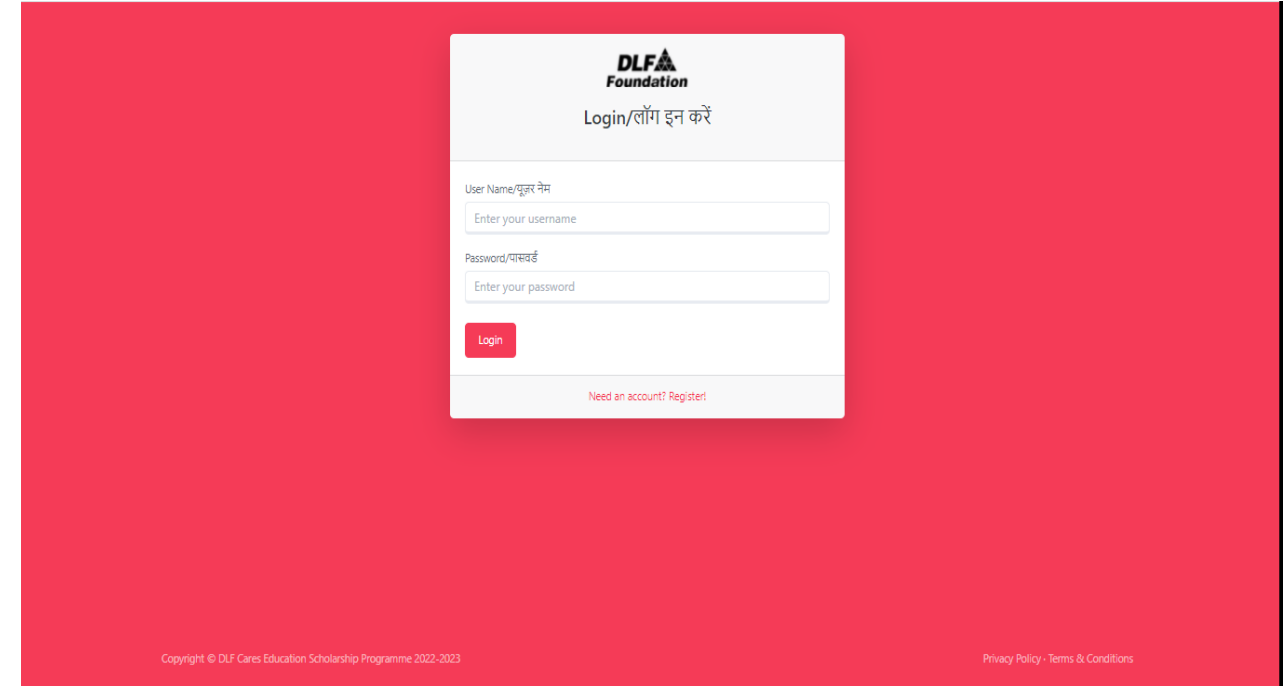

**Step 14:** Enter user name and password and click on **Login Button**:

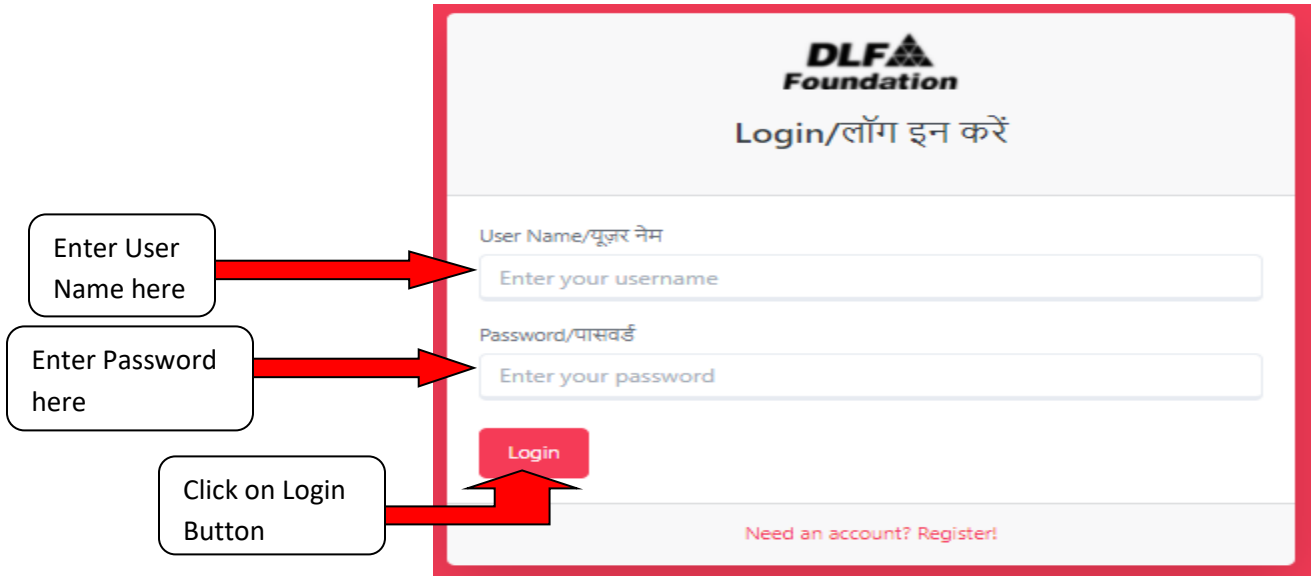

#### **Step 15:** After successful login, you will get this page. Click on Go to **Application**

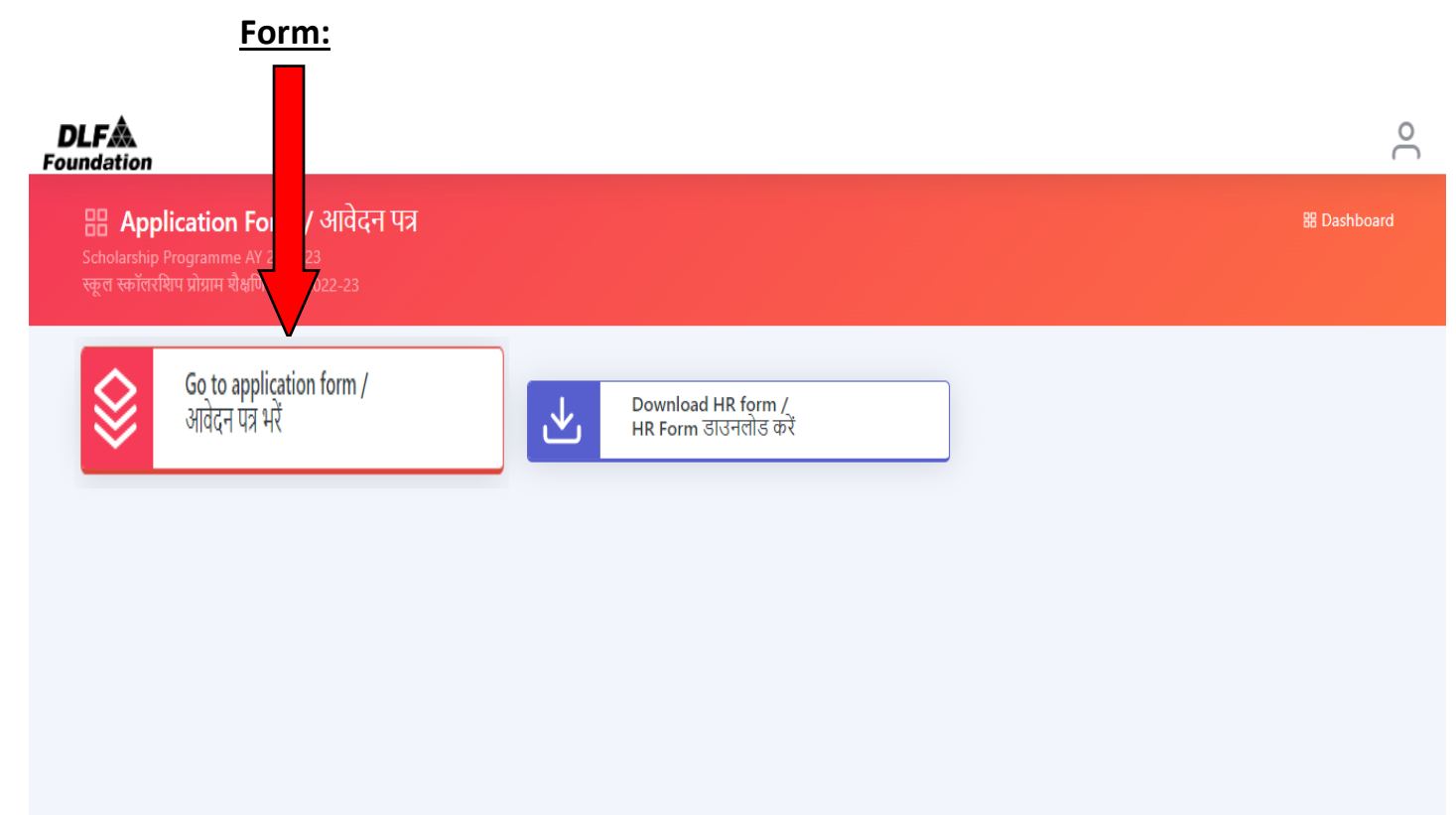

**Step 16:** In the application form, 1<sup>st</sup> page is for student's personal information:

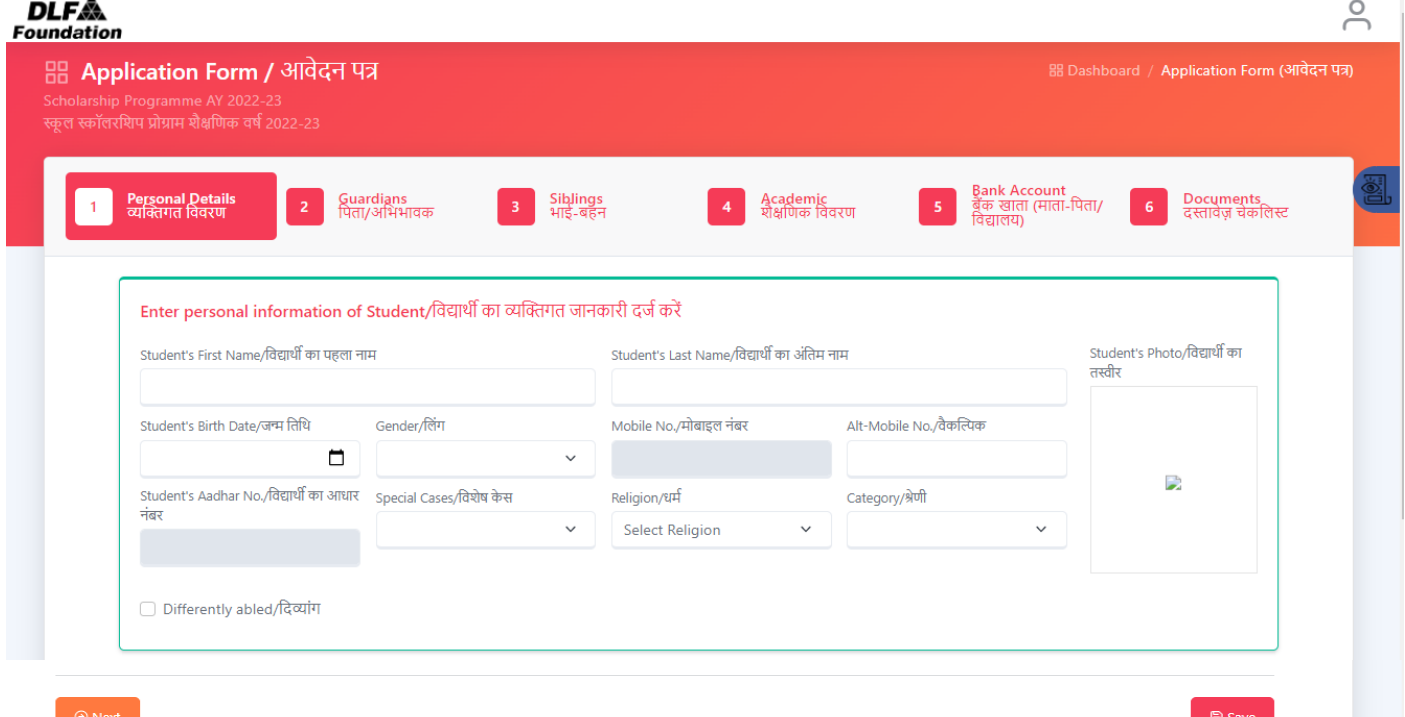

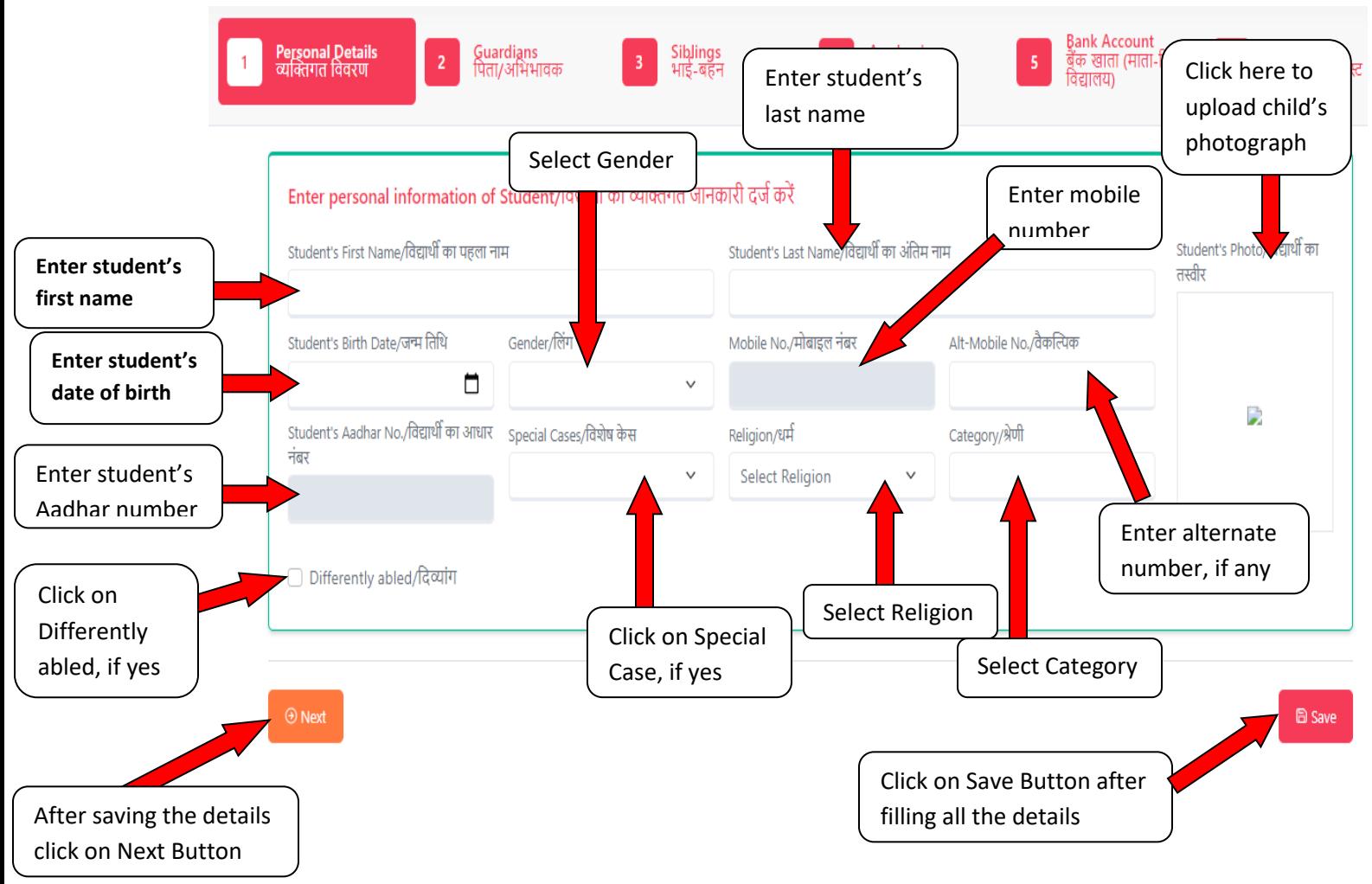

#### **Step 17:** Enter the details of the student:

Step 18: Fill guardian's details in 2<sup>nd</sup> page:

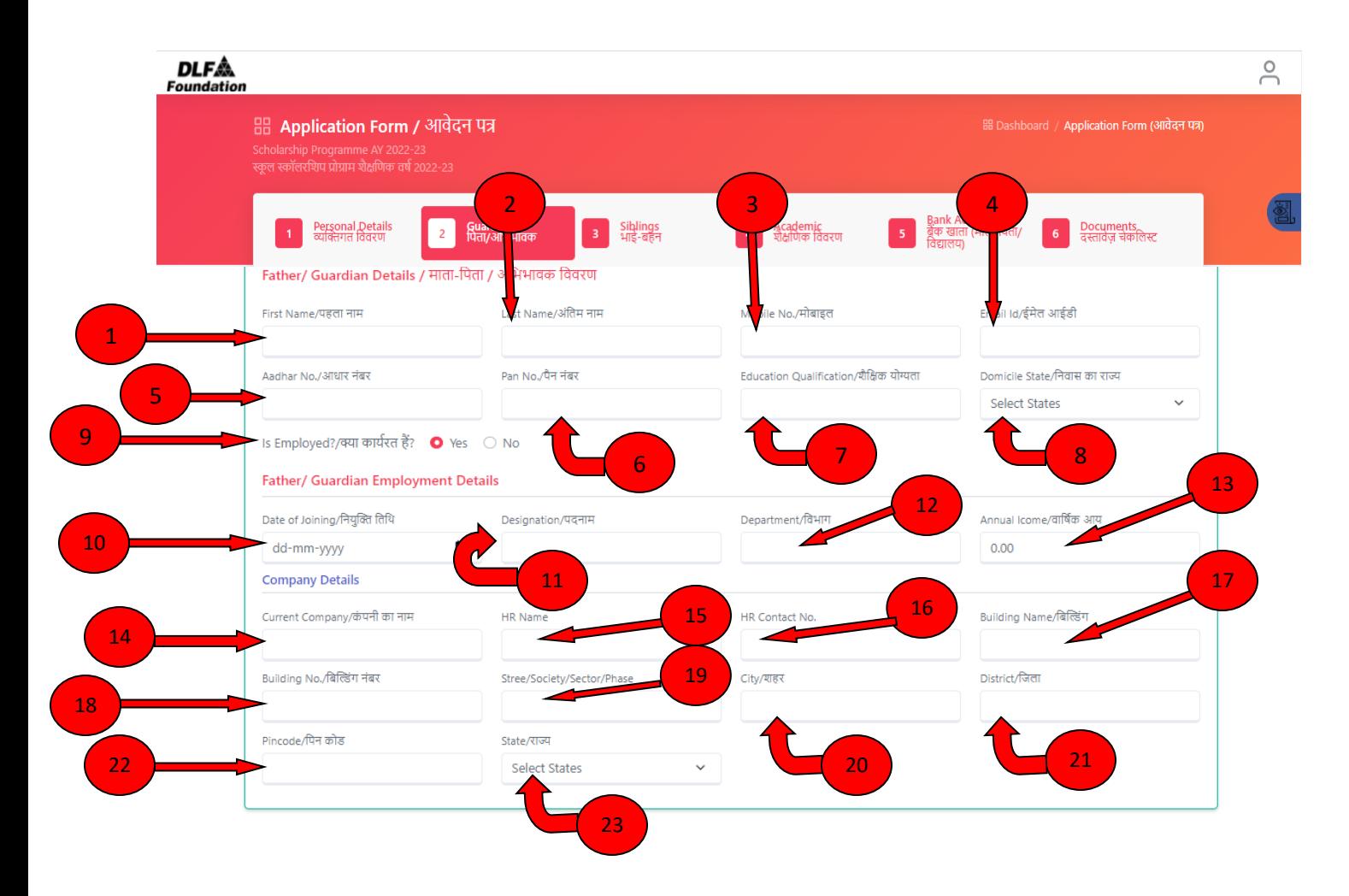

**Step 19:** Fill Father's details accordingly:

- 1. Father's first name
- 2. Father's last name
- 3. Father's mobile number
- 4. Father's e-mail id
- 5. Father's Aadhar number
- 6. Father's PAN number
- 7. Father's education qualification
- 8. Domicile
- 9. Select yes, if child's father is currently employed, otherwise select no Select yes, if child's father is currently employed, otherwise select no
- 10. Date of joining
- 11. Designation
- 12. Department
- 13. Annual Income
- 14. Current company name
- 15. HR Name
- 16. HR contact number
- 17. Building name
- 18. Building number
- 19. Street/Society/Sector/Phase
- 20.City
- 21. District
- 22. Pincode
- 23. State

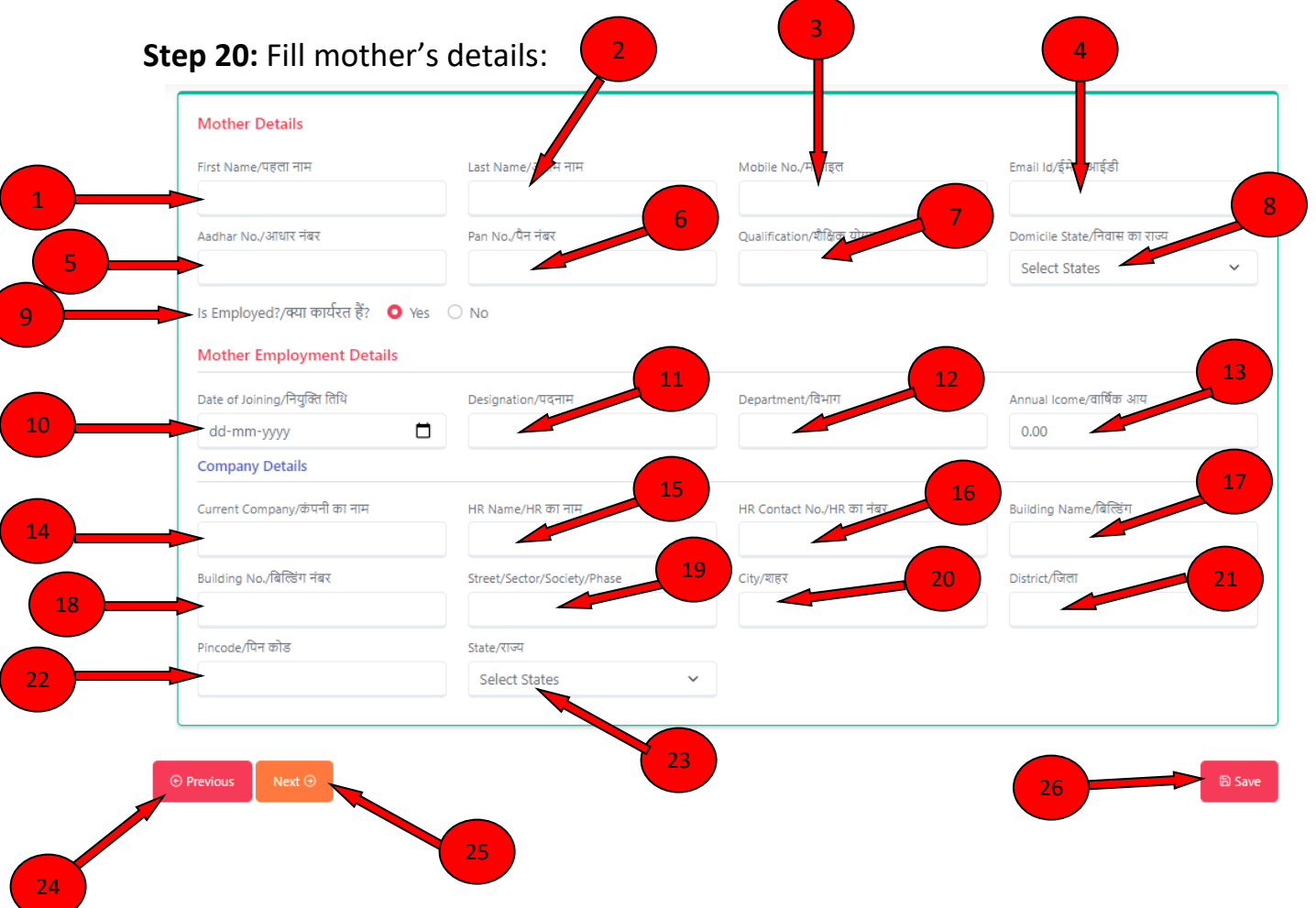

**Step 21:** Fill Mother's details accordingly:

- 1. Mother's first name
- 2. Mother's last name
- 3. Mother's mobile number
- 4. Mother's e-mail id
- 5. Mother's Aadhar number
- 6. Mother's PAN number
- 7. Mother's education qualification
- 8. Domicile
- 9. Select yes, if child's Mother is currently employed, otherwise select no
- 10. Date of joining
- 11. Designation
- 12. Department
- 13. Annual Income
- 14. Current company name
- 15. HR Name
- 16. HR contact number
- 17. Building name
- 18. Building number
- 19. Street/Society/Sector/Phase
- 20.City
- 21. District
- 22. Pincode
- 23. State
- 24. Click on previous button is required
- 25. Click on next button after saving the details
- 26. Click on save button to save your details

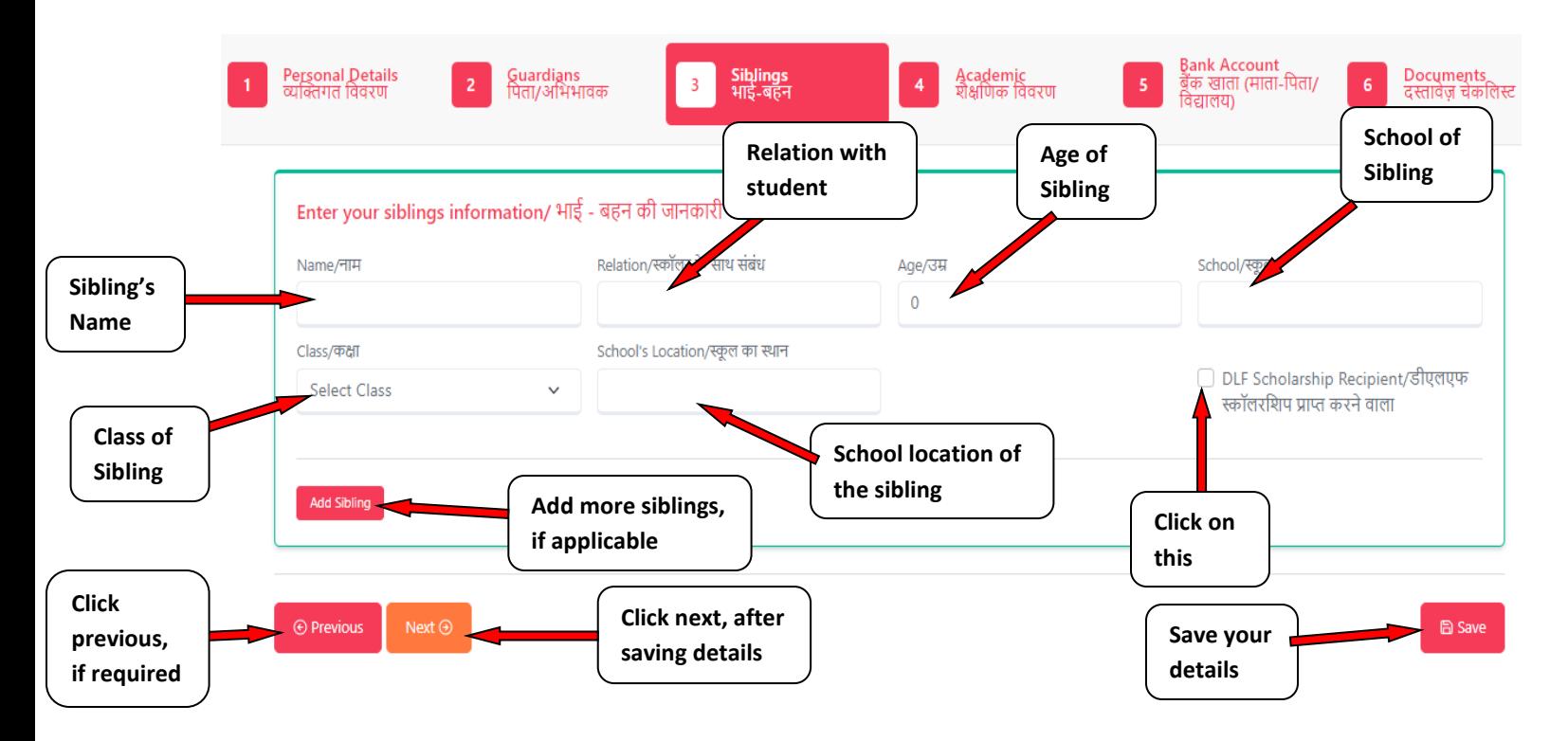

Step 22: Fill Sibling's details in the 3<sup>rd</sup> page:

**Step 23:** Fill academic details of the student:

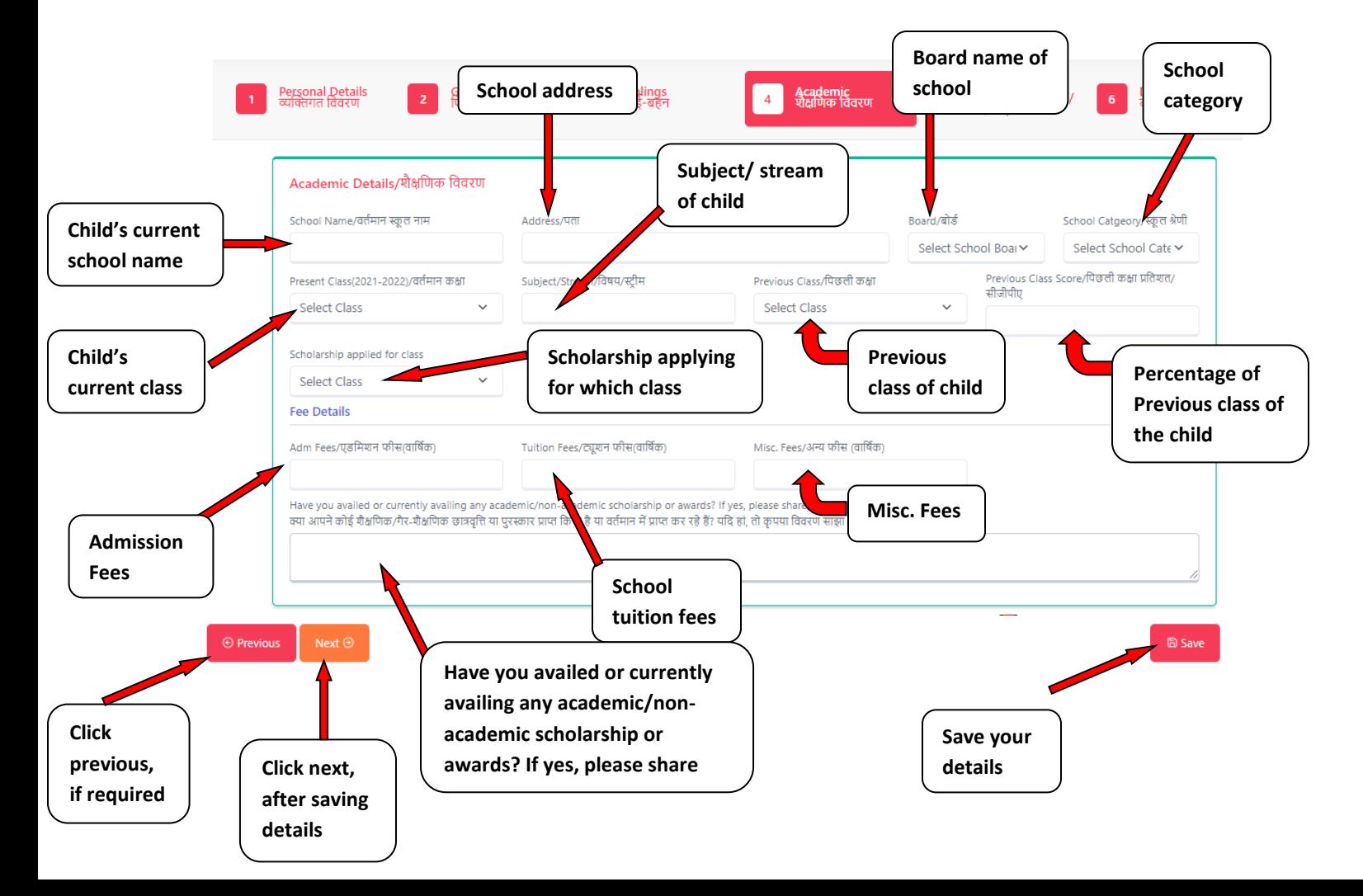

**Step 24:** Fill the bank details in page 4:

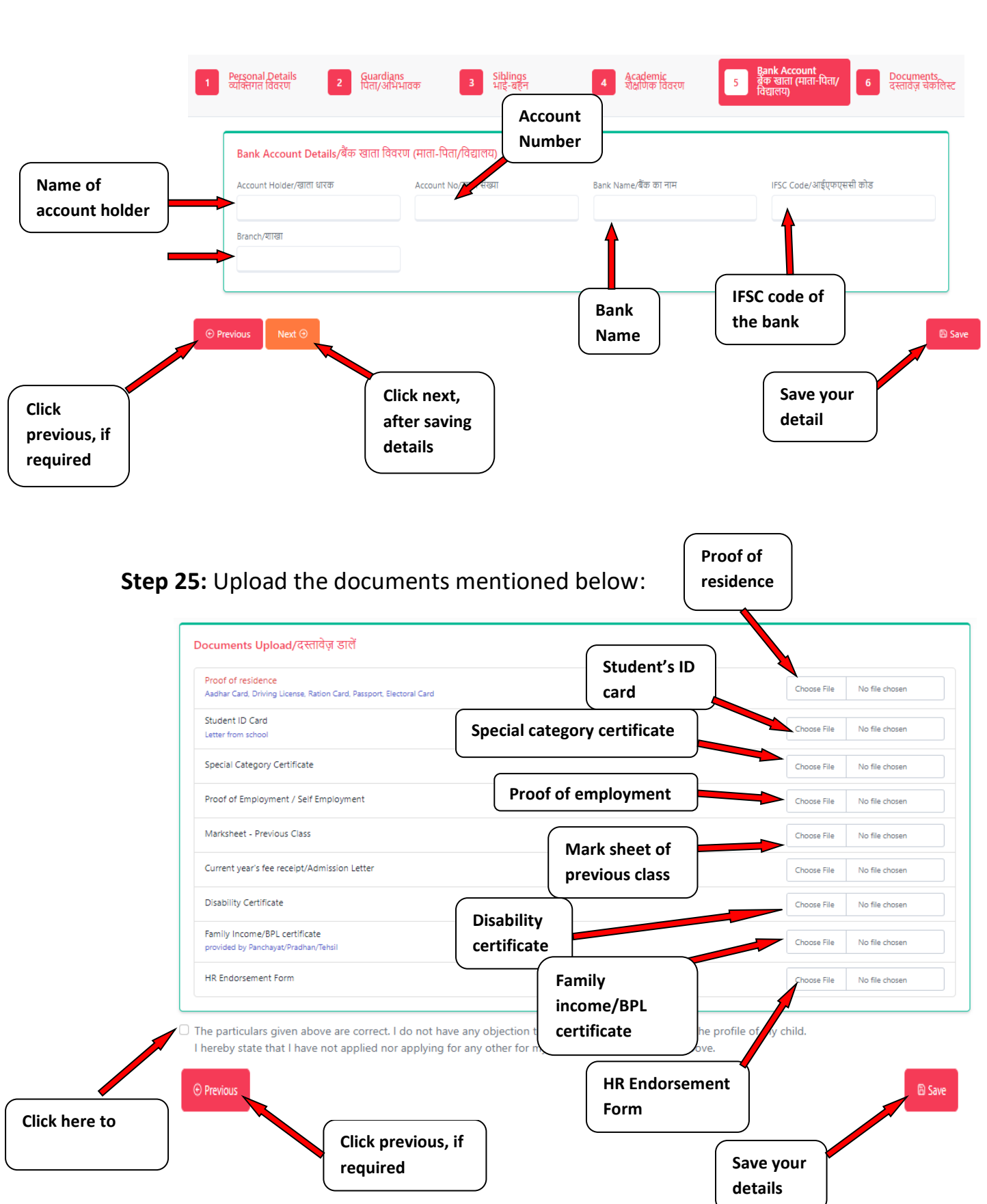